1) Wenn Sie Ihr Reallusion Programm starten, klicken Sie im "Jetzt registrieren!" Fenster auf "JETZT REGISTRIEREN FÜR".

WICHTIG: Bitte überspringen Sie bei der ersten Nutzung des Programms bitte nicht das "JETZT REGISTRIEREN FÜR" Fenster, indem Sie "Nein danke" klicken, da Sie auf diesem Weg Produkt registrieren und den Bonus Content herunterladen können.

Andernfalls müssen Sie das Programm noch einmal vom App Store herunterladen und neu installieren.

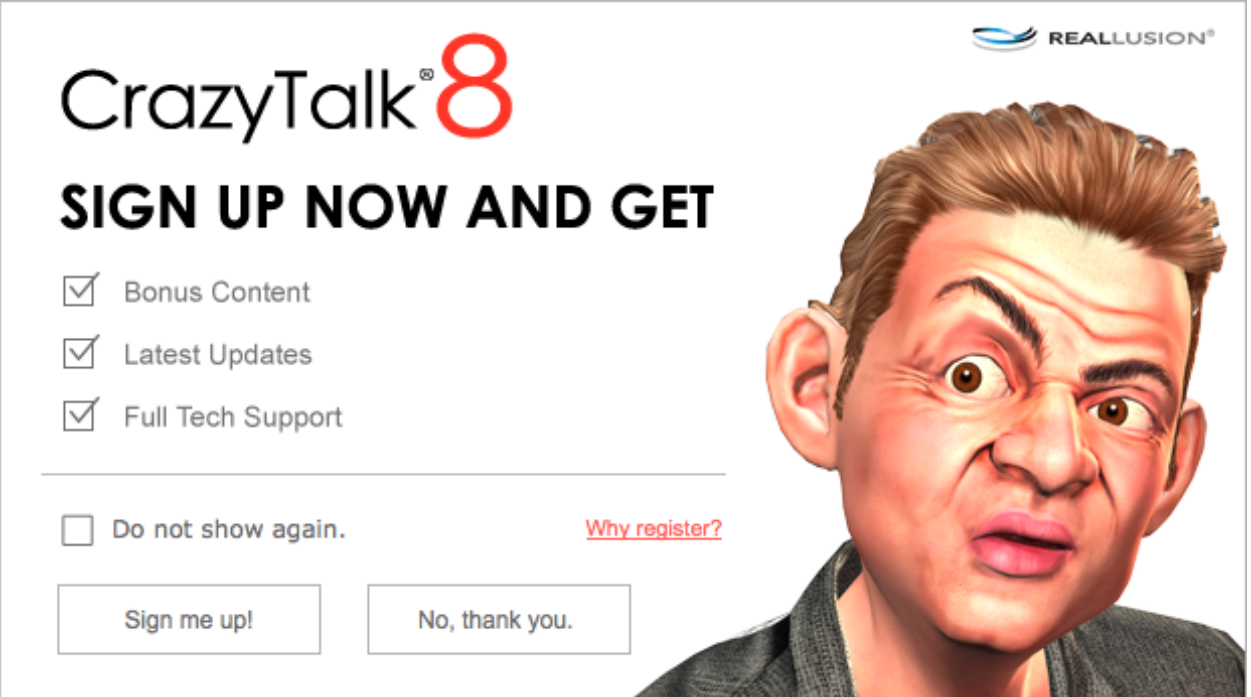

2) Es wird ein weiteres Fenster geöffnet, über das Sie sich registrieren oder ein Konto erstellen können. Dadurch wird Ihr Programm automatisch in Ihrem Mitgliedskonto registriert.

Wenn Sie noch kein Reallusion Mitgliedskonto haben, klicken Sie bitte "Konto erstellen", um sich als neues Mitglied zu registrieren.

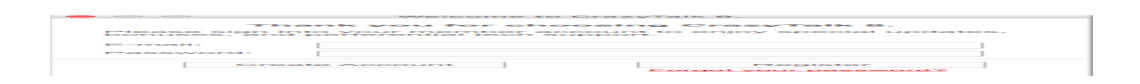

3) Nach der Registrierung Ihres Produktes, loggen Sie sich bitte auf der Reallusion Mitgliederseite ein.

4) Gehen Sie zu "Registrierung" und wählen Sie den "Updates & Boni" Link für Ihr Produkt aus.

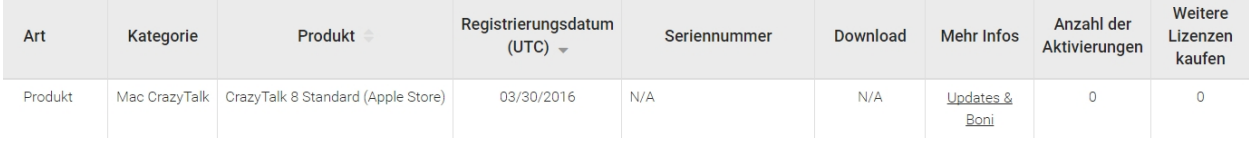

5) Auf der Produktinformationsseite finden "Updates & Boni für das von Ihnen gekaufte Produkt. Klicken Sie den entsprechenden Download Link.

## Produkt-Information, Update und Bonus

×

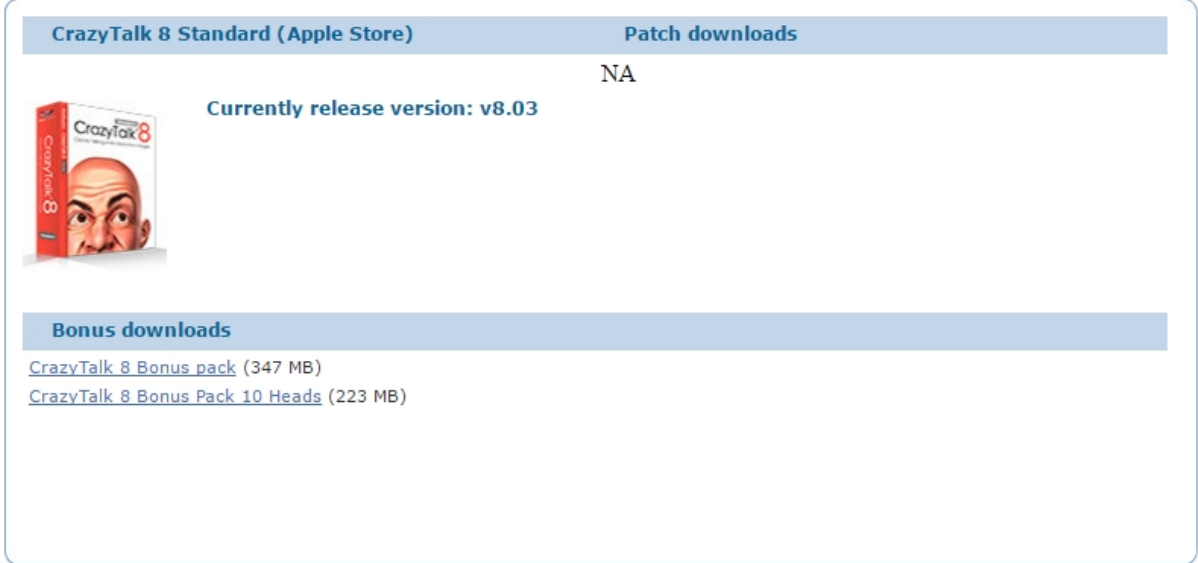

6) Wir empfehlen den Installer des Bonus Content für eine mögliche erneute Installation zu speichern, da der Bonus Content überschrieben wird, sobald der Mac App Store das Programm aktualisiert.

Reallusion FAQ

https://kb.reallusion.com/